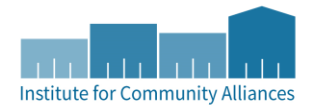

# **CoC Annual Performance** Report (APR) Guide

# **TABLE OF CONTENTS**

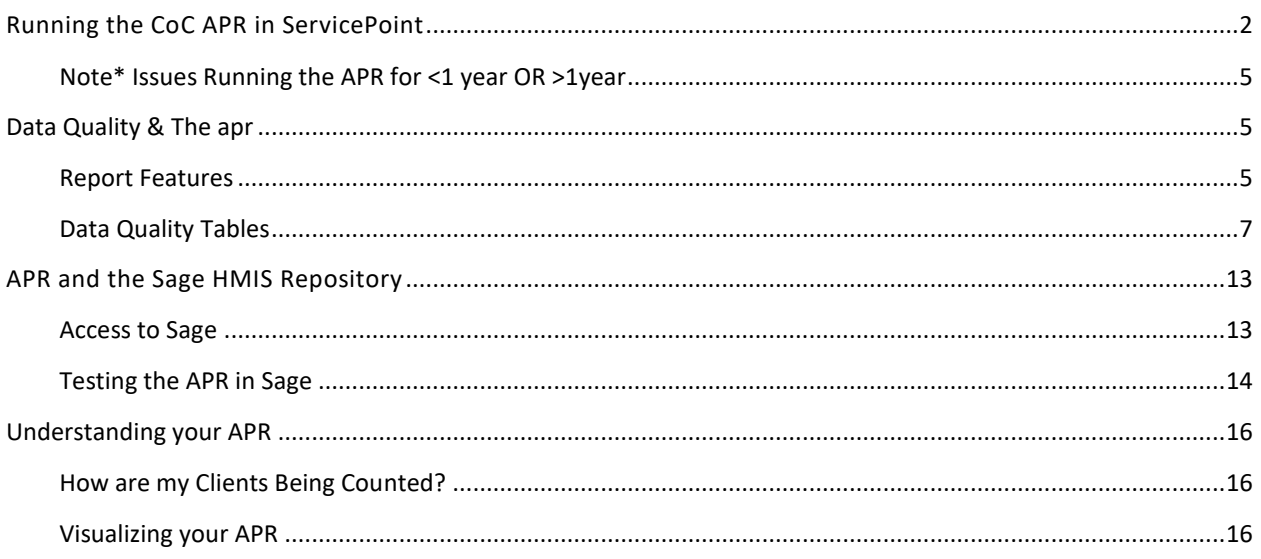

# <span id="page-1-0"></span>RUNNING THE COC APR IN SERVICEPOINT

While only HUD CoC grant recipients need to run the APR to submit in Sage, all providers in the system have access to run the APR.

1. Click Reports on the left side of the screen.

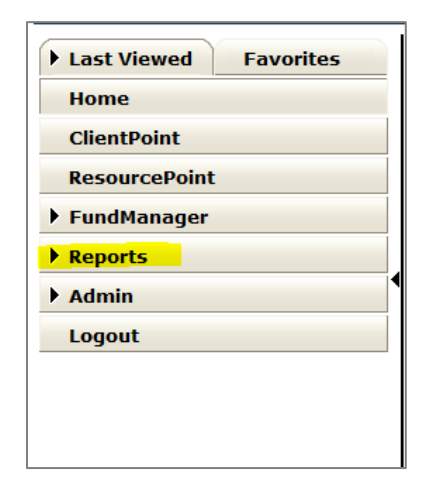

2. Click the CoC-APR.

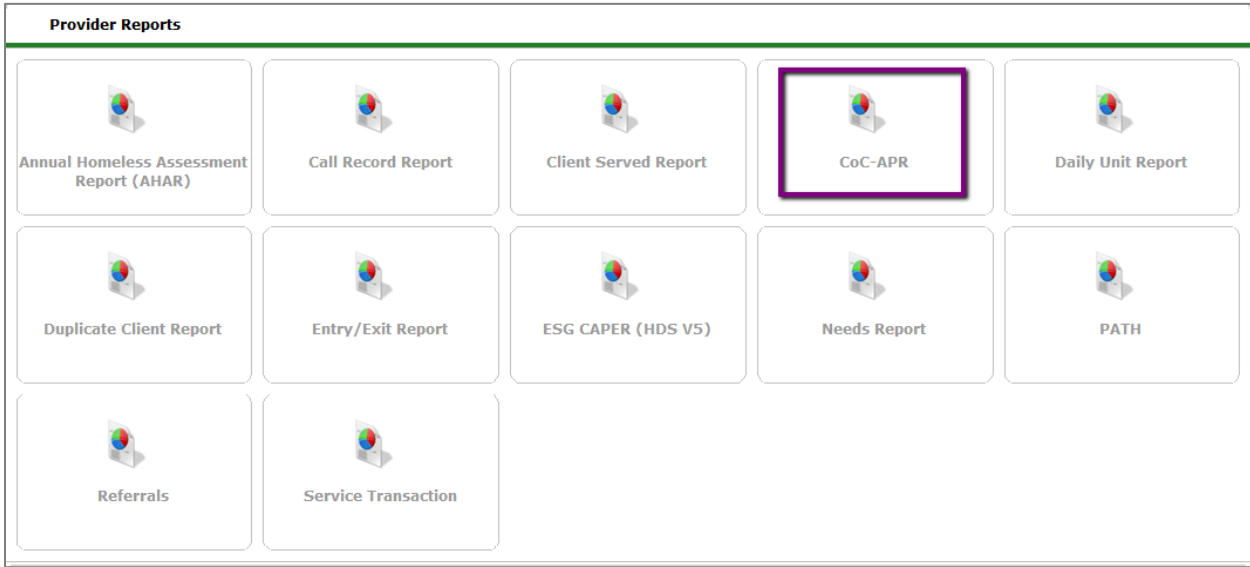

3. Under Provider Type, select "Provider" – If you've already EDA'd to your project's correct provider, it will show up. Otherwise, you could also hit the "Search" button, and search for the provider at your agency for which you're wanting to run the report.

4. Once you choose your Provider, the radio button should default to "This provider ONLY."

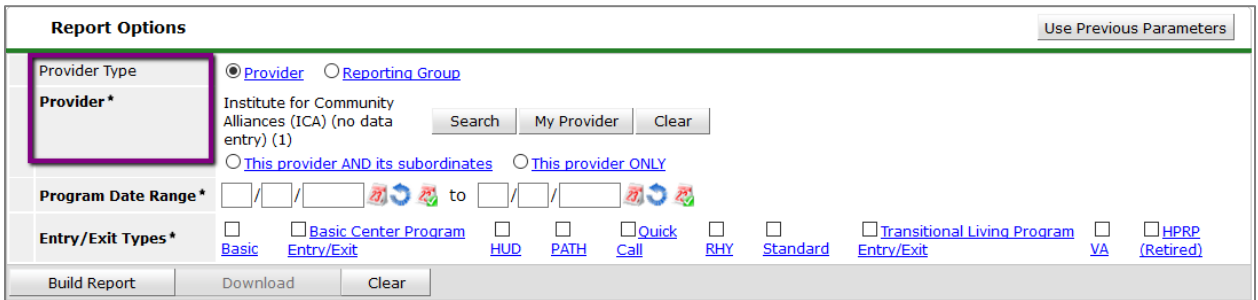

\*If you need to run your APR for multiple providers, please email the MN HMIS Helpdesk at mnhmis@icalliances.org, as we will need to create a Reporting Group for you. To assist in troubleshooting issues, we recommend first running the APR on each individual provider and reviewing the data before reviewing the data for a "combined" APR that is run by a reporting group.

5. Enter the start and end date of the grant period in the Program Date Range. Use the actual end date, NOT "plus one day" like in ART.

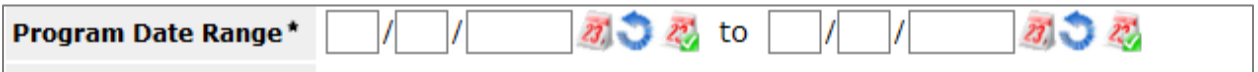

6. Select the Entry/Exit type that is used when entering clients into the project provider at your agency. **For HUD CoC providers, the Entry/Exit Type should be HUD.** If your project historically used another Entry/Exit Type, then check that Entry/Exit Type as well.

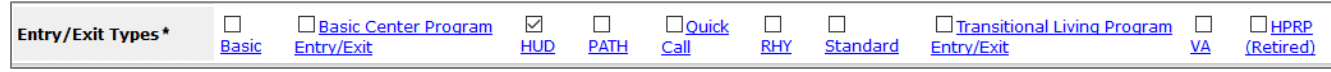

Note: Often, an Entry/Exit Type other than HUD for a HUD project is an error and may result in incorrect data entry and reporting. To confirm that all clients in the project have the correct Entry/Exit Type, we recommend running the report with all Entry Exit Types selected and running the report with only the HUD type selected. If the totals match on both reports, then all Entry/Exit Types are correctly noted as HUD. If totals do not match, one source of error might be that users at your agency are entering data into your HUD CoC provider and selecting an Entry Type other than HUD.

7. Click Build Report.

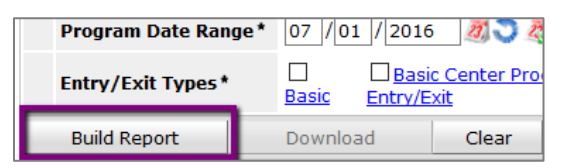

- 8. Review your data and make any necessary corrections. See section "Using the APR for Data Quality" to understand how to identify errors.
- 9. Once you have made all corrections, rerun your report. You can use the Use Previous Parameters button on the upper right of the prompts to pull in the prompts you most recently used.

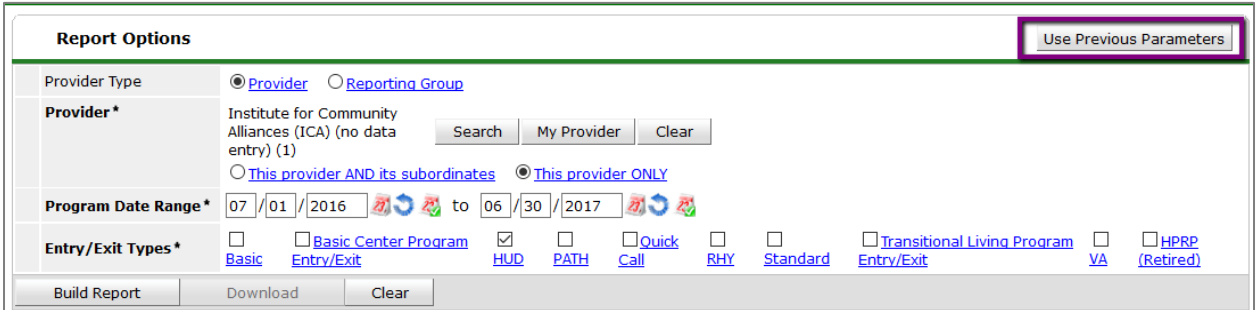

10. Click the "Download" button. This will download a CSV file and that is the file you will upload into Sage.

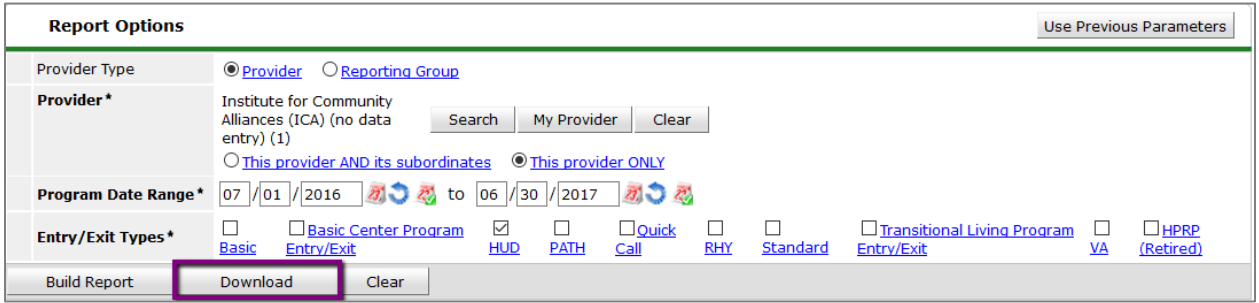

11. This will generate a zip file that includes CSV files needed to upload into Sage. Click "Save File." **REMEMBER!** If you are planning to use this CSV file to upload into Sage, you should not open the CSV file as that can cause HUD to believe it was tampered with and therefore reject the submission!

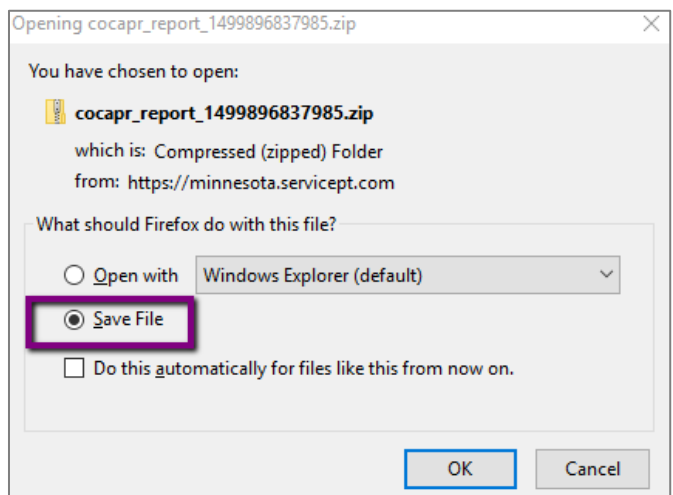

#### <span id="page-4-0"></span>NOTE\* ISSUES RUNNING THE APR FOR <1 YEAR OR >1YEAR

#### **Annual Assessments:**

The CoC APR is designed to be run for a 1 year period. If the report is run for period of time that is shorter or longer than this will negatively impact the sections that calculate Annual Assessments for Income. This is related to the calculation of required Annual Assessment that occurs either + or – 30 days of the client's anniversary (Project Entry) date.

#### **Point in Time Count:**

If the report is run for a shorter period of time and that period of time doesn't cover a specific PIT date then that PIT date should reflect a 0 count since the report isn't pulling in all clients served for that point in time.

If the report is run for longer period of time, i.e. greater than one year then we do not recommend using the PIT counts in the report since they will not accurately represent the information for the clients as HUD has not provided in the report specifications how to cover periods of time longer than one year.

# <span id="page-4-2"></span><span id="page-4-1"></span>DATA QUALITY & THE APR

## REPORT FEATURES

**The APR is a canned report in ServicePoint (not ART). If you make a change and immediately re-run the report, the change will show up in the report. You do not have to wait for an "ART Refresh."**

• As you review your data, you will notice several tables and fields that notify you of data quality issues and data entry errors. Numbers that are blue are hyperlinks that will open a pop-up to give you the specific clients IDs making up that number. Go to their client files and make any necessary corrections.

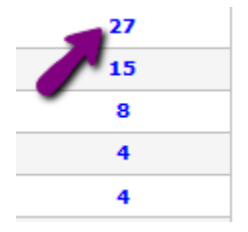

• Several tables also report on clients that are missing their required Annual Assessment (due annually within 30 days of the client's anniversary date – month and day - into your project).

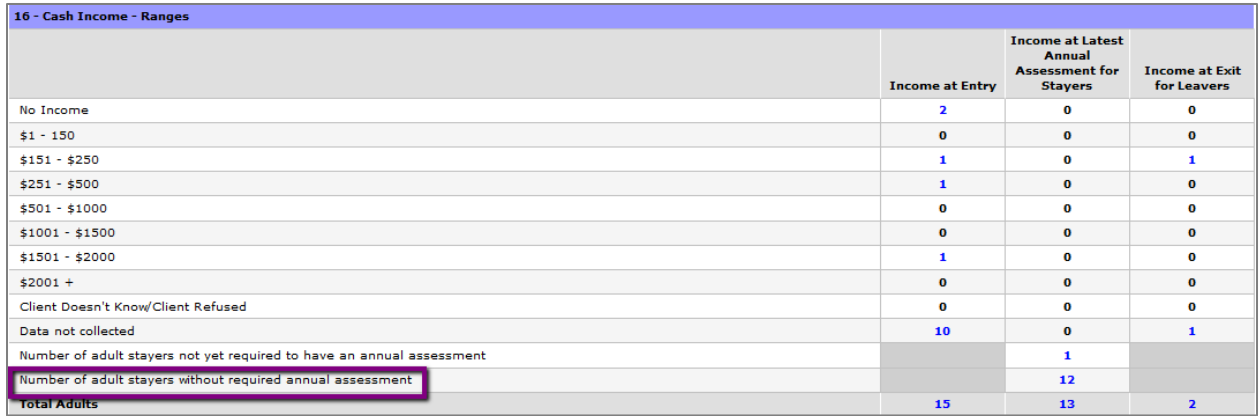

• This report also allows you to search for specific clients to see how they are reporting. In the Client Filter section, type in a client's ID and click "Highlight Clients." You can search for multiple client by separating their ID numbers by commas.

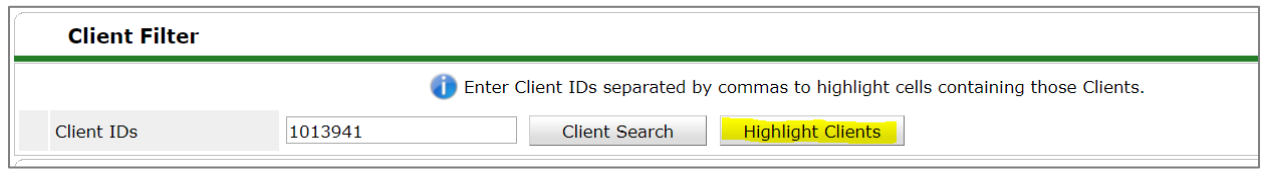

The client(s) you searched for can be found in the cells that are then highlighted yellow.

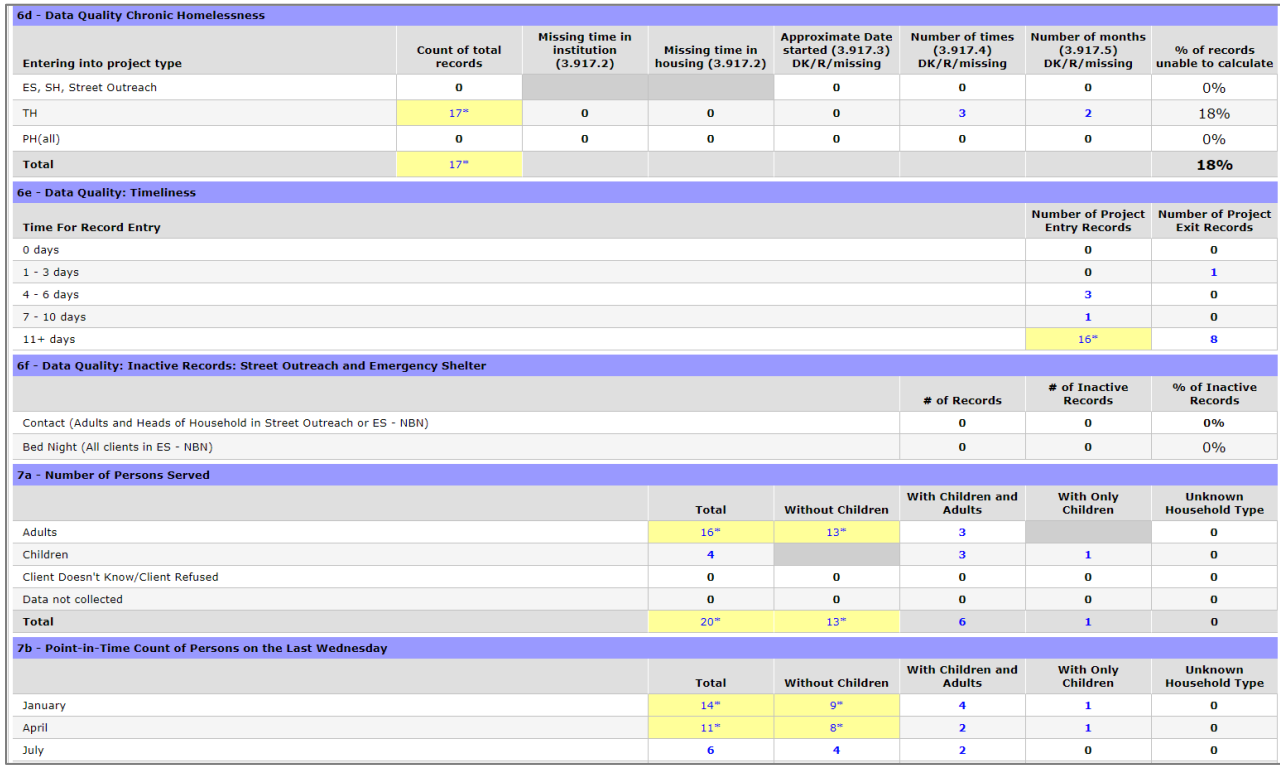

## <span id="page-6-0"></span>DATA QUALITY TABLES

The new CoC APR incorporates HUD's new Data Quality Framework. Tables 6a to 6f adhere to the framework. Total number of errors are highlighted in blue in each column. We outline potential causes of errors below for each table.

For more details, please reference at **HMIS Standard Reporting Terminology Glossary**.

## **6a. Data Quality: Personally Identifiable Information**

The table critical to a system's ability to unduplicate and merge client records. Errors look at any record where information is not present because the client didn't know the response, refused to provide a response or the information was missing (including the data not collected response code), or where the response is not consistent with protocols established for the data quality of the element.

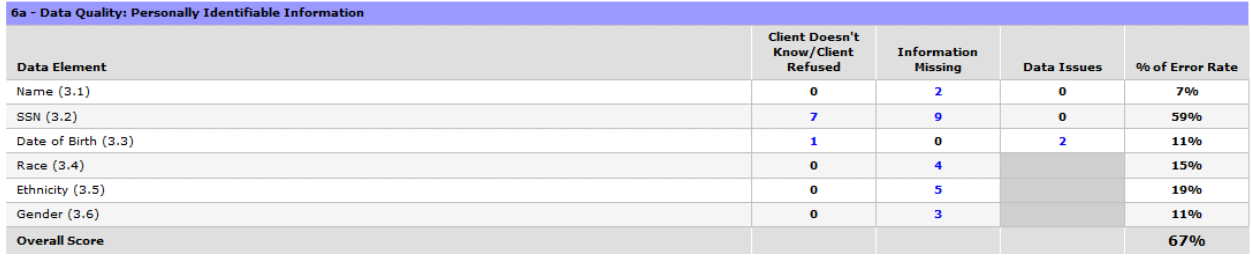

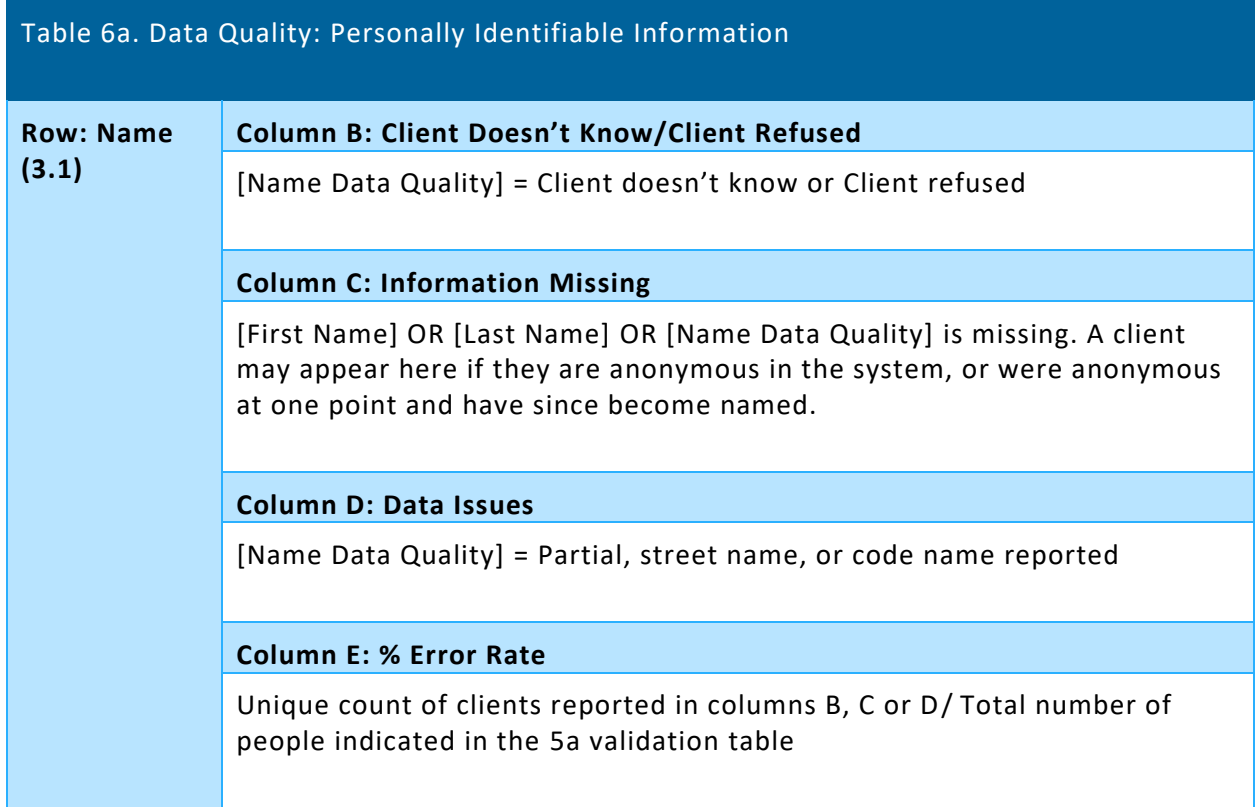

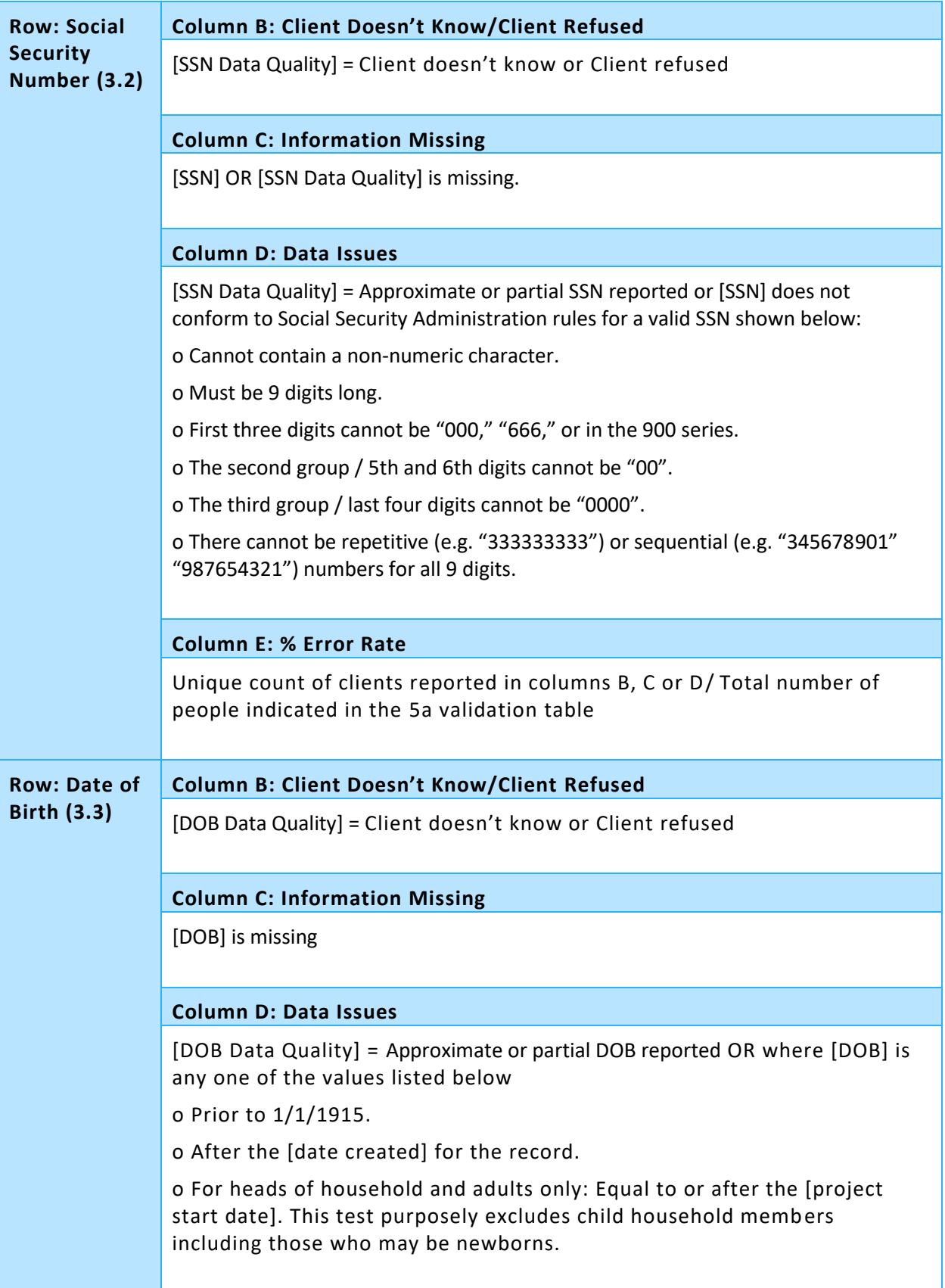

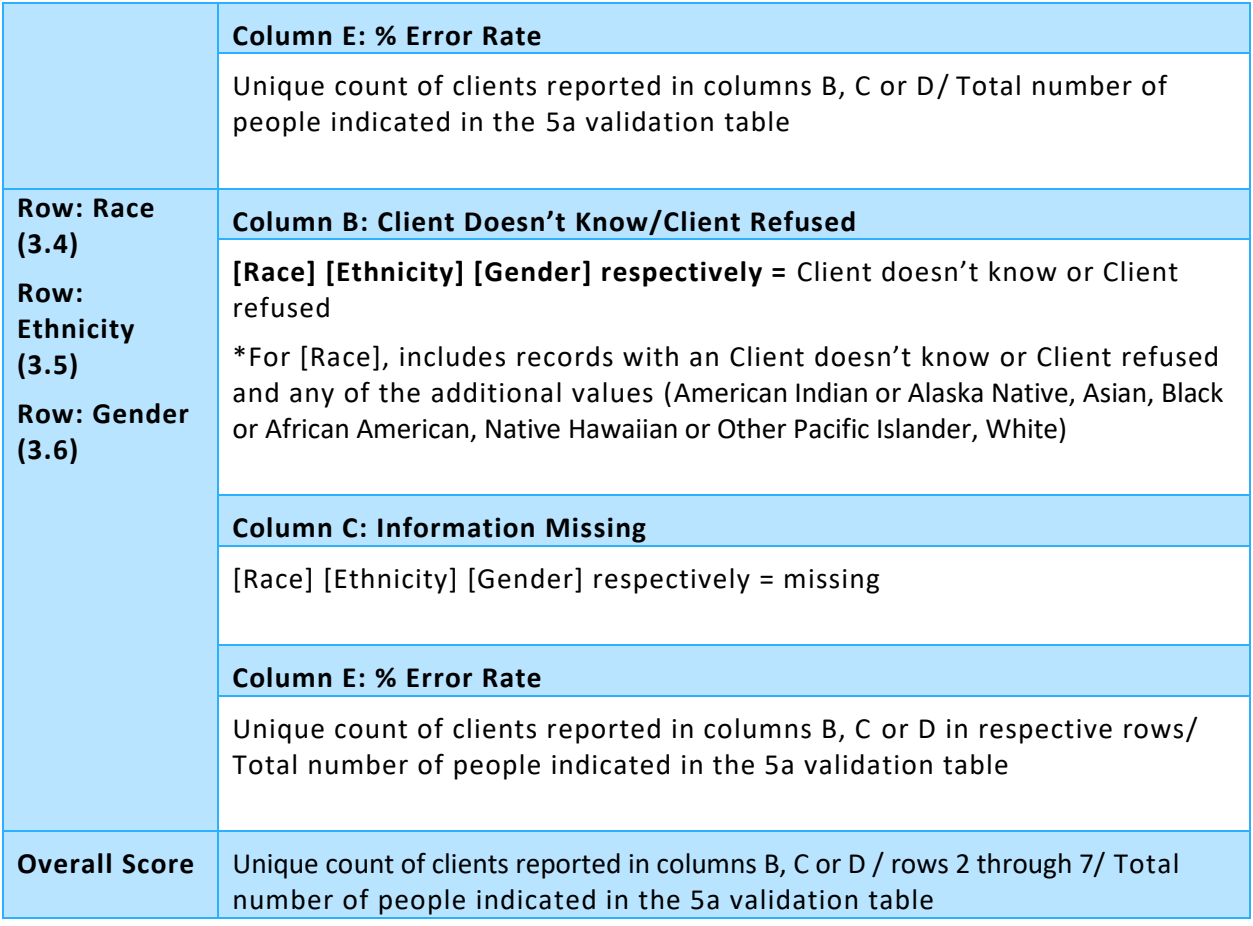

# **6b. Data Quality: Universal Data Elements**

These are elements common to all client records and used for HMIS reporting. Errors look at any record where information is not present because the client didn't know the response, refused to provide a response or the information was missing (including the data not collected response code), or where the response is not consistent with protocols established for the data quality of the element.

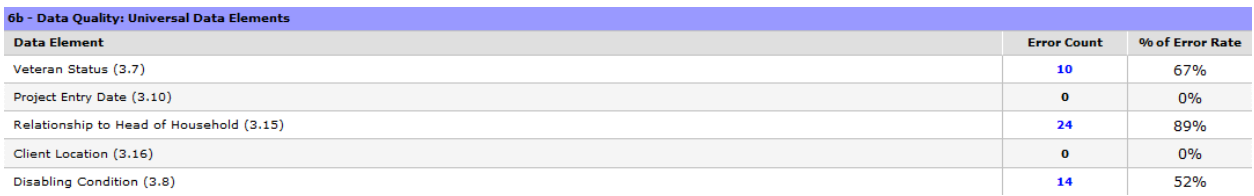

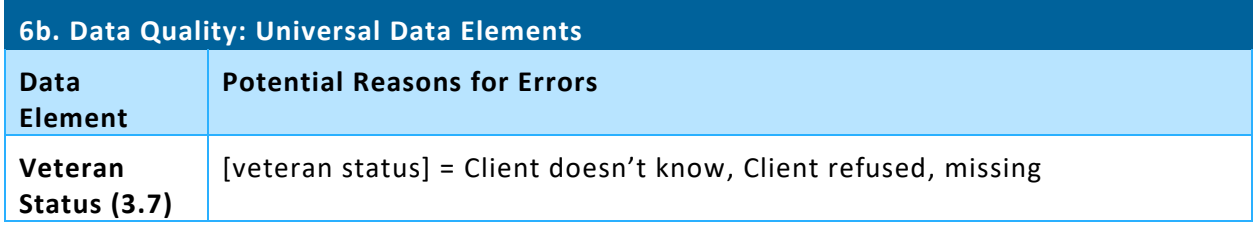

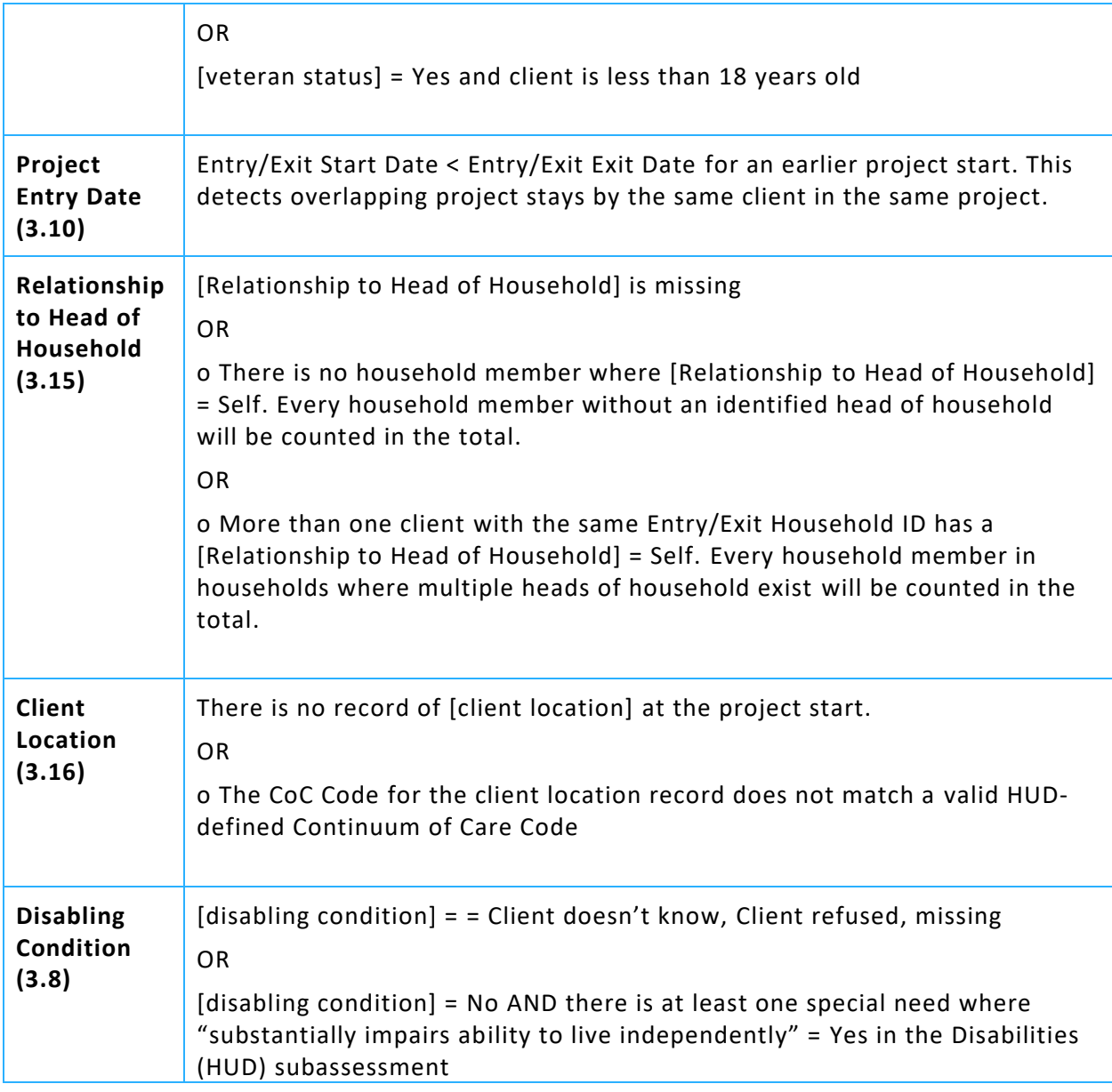

# **6c. Data Quality: Income and Housing Data Quality**

These elements are critical for measuring housing and income performance at the project and continuum level.

The Destination errors look at leavers' records where destination information is not present because the client didn't know the response, refused to provide a response or the information was missing (null, data not collected, or no exit interview completed).

For Income, errors look at records where or where the response of client has income "yes" or "no" at a data collection stage is inconsistent with the income source information in the Income (HUD) subassessment.

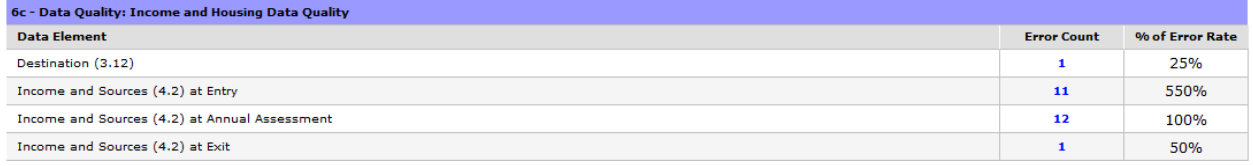

#### **6d. Data Quality: Chronic Homelessness**

The fields in elements 3.917 A and 3.917 B Living Situation are the building blocks of determining if someone has been homeless enough time to be reported as chronically homeless. If data is missing in any field in this set of questions, the HMIS is not able to accurately report chronic homelessness. This table applies to adults and heads of household active in the date range who started in the project any time after 10/1/2016, which was when element 3.917 was restructured to improve data entry.

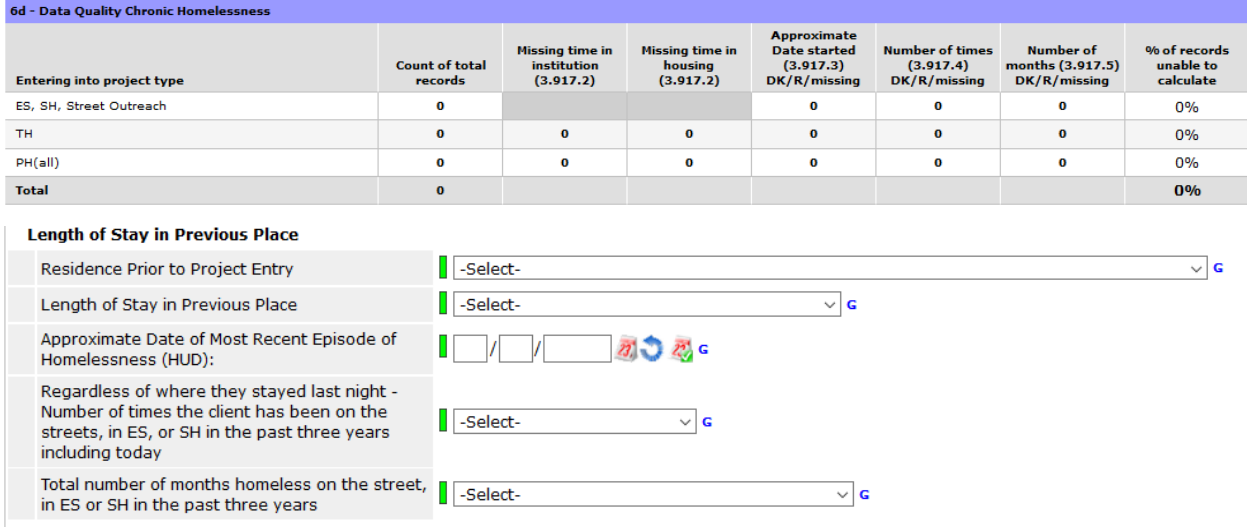

#### **6e. Data Quality: Timeliness**

Timely data entry is critical to ensuring data accuracy and completeness. This section identifies how quickly project starts and project exits are entered into the HMIS after they occur. Note, backdate is not factored into this calculation. For example, if you are creating a client's Entry/Exit 10 days after they entered the program, even if you backdate to the client's program start date, the system will use the date the Entry Exit was created to determine timelines.

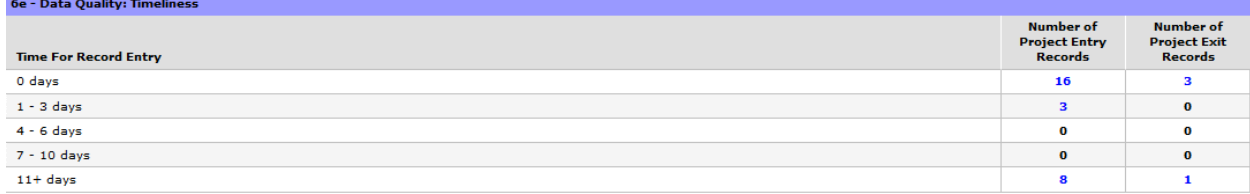

## **6e. Data Quality: Inactive Records: Street Outreach and Emergency Shelter**

Data quality includes maintaining accuracy in the number of active records in a system. For projects where clients often leave or disappear without an exit (street outreach and night-by-night shelters), the records often remain open and hamper the project and community's ability to generate accurate performance measurement. This section sets a 90-day limit on inactive records and reports how many records within the report range are inactive (i.e. should have been exited but were not) based on contact with the client for outreach or bed nights for shelter.

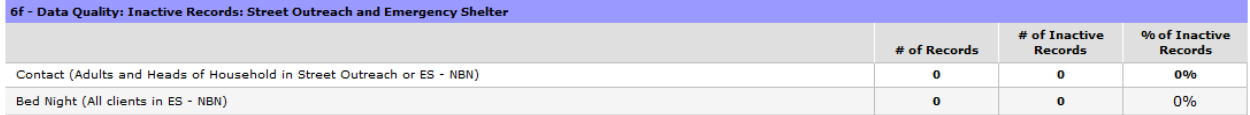

# <span id="page-12-0"></span>APR AND THE SAGE HMIS REPOSITORY

As of April 1st 2017, HUD CoC homeless assistance grant recipients are required to submit their Annual Performance Report (APR) data through a new online database called Sage [\(www.sagehmis.info\)](http://www.sagehmis.info/), a reporting repository released in early 2017. Communities will no longer submit APRs in e-snaps. This change in systems applied to all CoC homeless assistance grants administered by the Office of Special Needs Assistance Programs, regardless of when they were initially funded.

# <span id="page-12-1"></span>ACCESS TO SAGE

To receive access to Sage, recipient staff need to access the Sage Portal (www.sagehmis.info) and enter the contact information and the recipient affiliation. The CoC Primary Contact, often the CoC Coordinator, will then need to approve all users. The CoC Primary Contact will be notified when a user requests access and the user will be notified when the CoC authorizes that user's access. The CoC Primary Contact should regularly access SAGE and approve user access. HUD recommends that recipients provide CoC Primary Contacts a list of users they want approved for Sage access.

A key feature of Sage is that recipients will upload the CSV-APR report file downloaded from HMIS, which contains aggregate data on persons served by their project.

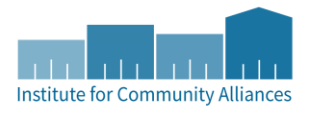

#### <span id="page-13-0"></span>TESTING THE APR IN SAGE

Sage has a built-in testing system for the CSV-APR Report. It will test the CSV-APR Report and allow the user to run a report and print the results of the APR. It will not save the APR in the Sage system. Once the report is saved to your computer, you can test the file for upload errors on the Sage website. Anyone may test a file with or without having logon access to Sage.

- 1. Login to [https://www.sagehmis.info/.](https://www.sagehmis.info/)
- 2. Under "Test run a report," click "Upload a CSV-APR to generate a paper report."

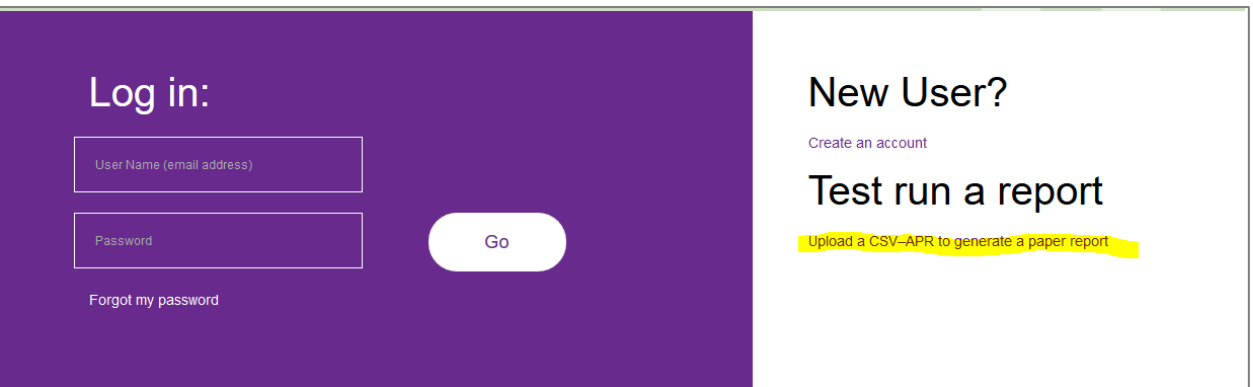

3. Click Browse to find the zip file on your computer. Click Upload and Test.

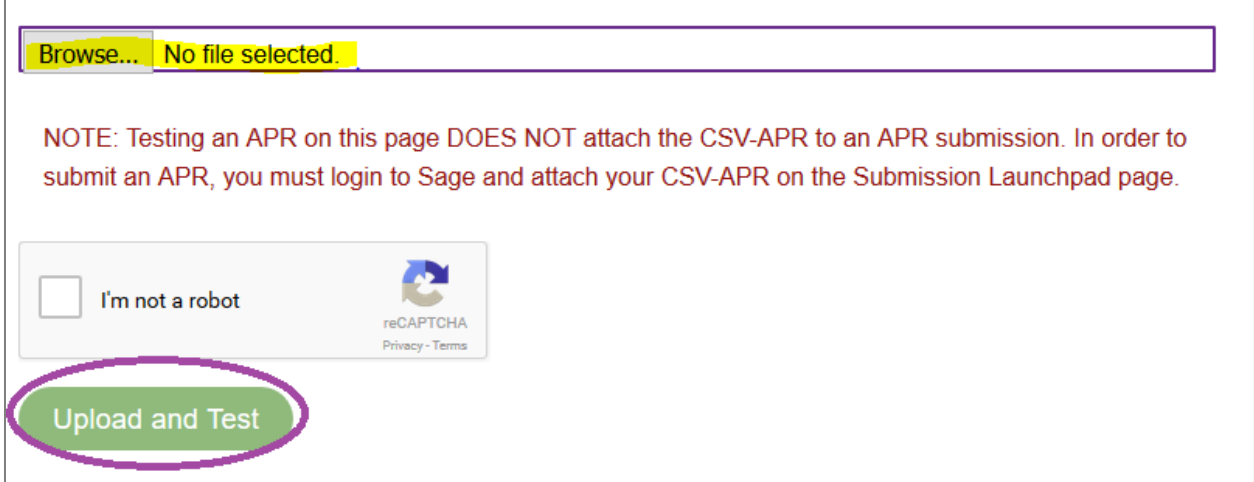

If you get an error message at this point, you will want to go back to HMIS again to correct the data. But if everything is correct, you will then see a green check mark with the message that "The CSV-APR has passed all validations."

4. Click on "Create a Report."

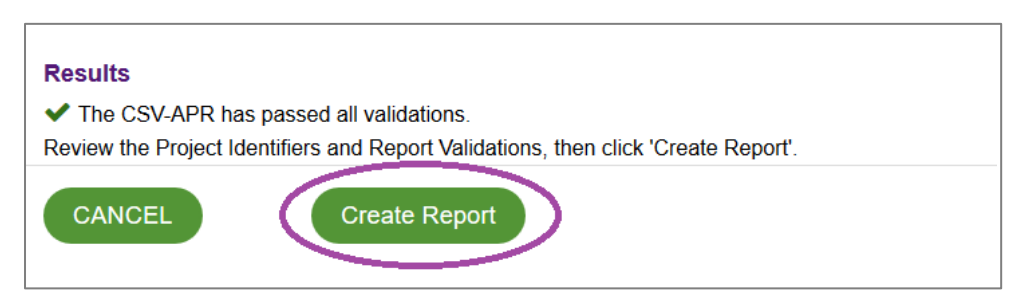

5. Once the report has been created, you should see another green check-mark, and at the bottom of the screen there will be a link that says "View This Report." Click this link.

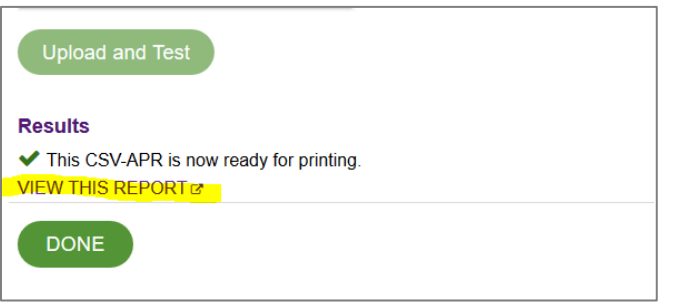

- 6. A new window will pop open and it may take a few minutes to load. This will show you the data that will be uploaded into Sage, including error rates. If there are errors that need to be fixed, troubleshooting the APR is done back in HMIS. Remember - you should not manually change any data in the CoC-APR once it is exported from HMIS.
- 7. Once the report loads in your browser window, you can then right-click on the screen and select "Print" to either print off a hard copy or to save as a PDF to your computer.

# <span id="page-15-1"></span><span id="page-15-0"></span>UNDERSTANDING YOUR APR

#### HOW ARE MY CLIENTS BEING COUNTED?

For an in-depth understanding of your APR, please reference the [HUD CoC APR HMIS Programming](https://www.hudexchange.info/resources/documents/HMIS-Programming-Specifications.pdf)  [Specifications.](https://www.hudexchange.info/resources/documents/HMIS-Programming-Specifications.pdf) This documents outlines how clients are being counted in each of the tables in the APR.

#### <span id="page-15-2"></span>VISUALIZING YOUR APR

If you have downloaded this report, you know that it looks a bit different than the PDF or Excel file you used to manually enter data for previous submissions in e-snaps. This report downloads as a .zip file. If you take a look inside (Remember! If you open your .zip file Sage will consider this file as tampered with and will not allow you to submit), you'll find 65 CSV files. A comma-separated values file stores a table of data, and each of the 65 files corresponds to one table in the new APR. You might think of it like an Excel file with only one sheet and none of the fancy stuff like fonts, formulas, or conditional formatting.

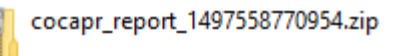

**Tip!** Try the new IC[A APR Visualization Tool](https://icalliances.shinyapps.io/explore-apr/) (https://icalliances.shinyapps.io/explore-apr/) to upload your APR .zip file and check out the data that you are sending to HUD! There is no client-level data in the file, but you will find information like total adults served, clients exiting to permanent destinations, income sources at entry, demographics, and more. Note, this is **NOT required** and is only intended to be a resource to help you better understand your data.

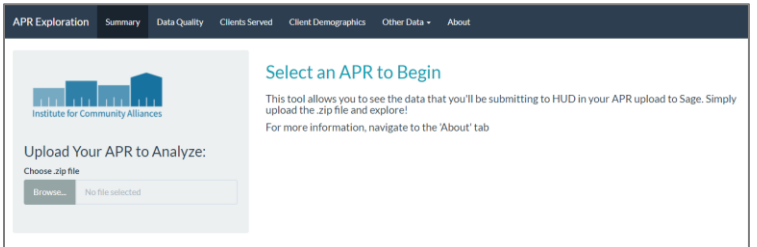

#### Visualization tool example:

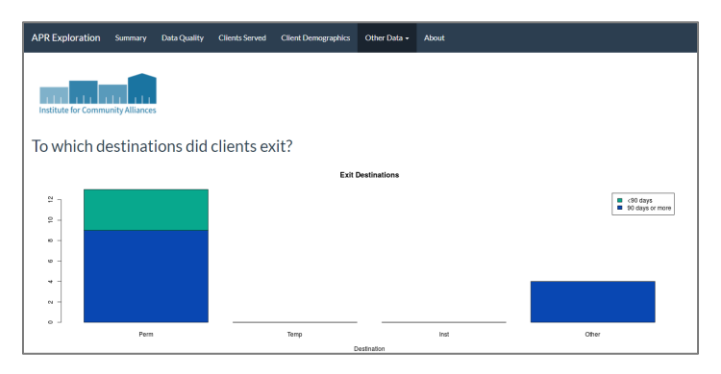